# **Sisukord**

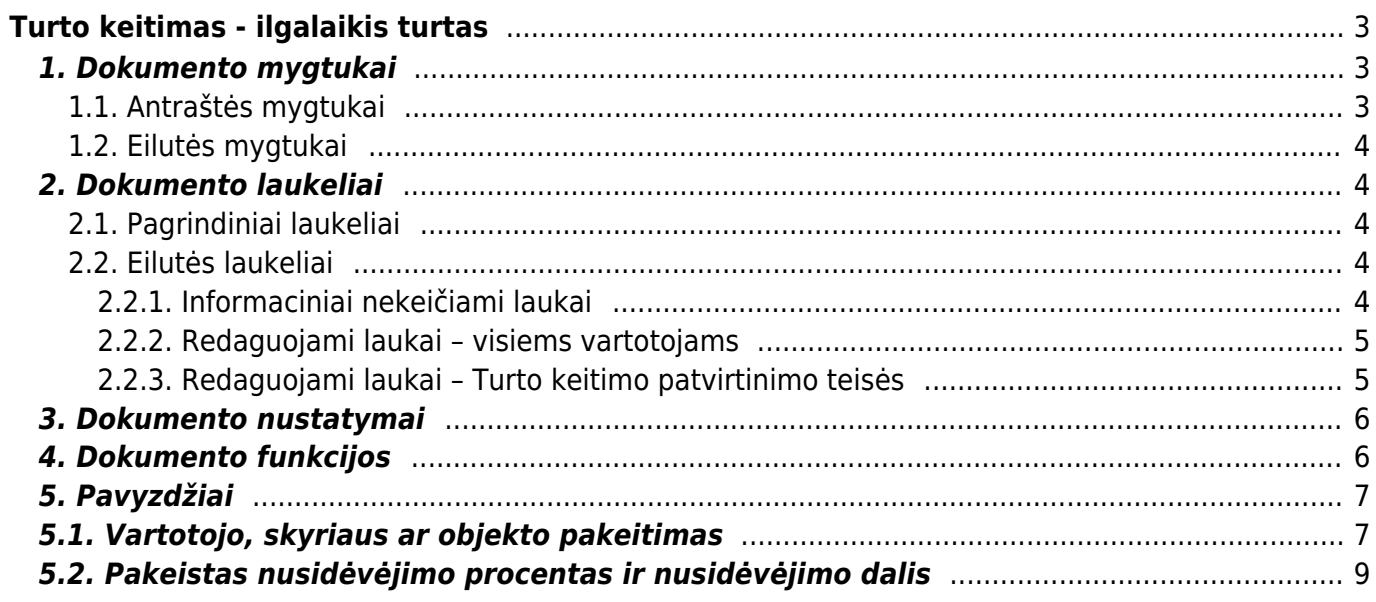

# <span id="page-2-0"></span>**Turto keitimas - ilgalaikis turtas**

# **Dokumento negalima atidaryti nuo patvirtinimo!**

### **Turto kortelės ir Ilgalaikio turto keitimo dokumento negalima naudoti vienu metu, duomenys juda neteisingai ir Directo netaiso klaidų, atsiradusių dėl netinkamo naudojimo.**

Dokumentas informacijos keitimui ilgalaikio turto laukuose:

- Norint pakeisti ilgalaikio turto kortelės duomenis (objektai, projektas, skyrius, vartotojas, atsakingas asmuo, klientas ir kt.), dokumentas **TURTO KEITIMAS** turi būti sukurtas.
- Norimas ilgalaikis turtas įrašomas į ilgalaikio turto keitimo dokumentą.
- Antraštėje **DOKUMENTO PILDYMAS** galite pasirinkti vartotoją, atsakingą asmenį, skyrių, objektus, projektus, klientą, vietą (vietos ID), vietos laukus (patalpa, pastato nr., gatvė, miestas).
- Norint prisidėti / nusiimti stulpelius galite uždėti / nuimti varneles.
- Eilučių laukus galima pridėti, pašalinti ir koreguoti.
- Pagal numatytuosius nustatymus eilučių stulpeliai yra užrakinti. Paspaudžiate stulpelį tada galite jį atrakinti – šalia kolonėlės yra veržliaraktis.
- Iš visų laukų, kuriuos galima keisti, po veržliarakčiu galite pridėti laukus **Redaguoti laukus (konkretus dokumentas)**.
- Ilgalaikio turto pakeitimas tvarkomas, jeigu tai nustatyta.
- Patvirtintas ilgalaikio turto pasikeitimas sukuria įrašą **INV\_MUUTUS**.
- Nauji duomenys įrašomi į eilučių ir vartotojų lenteles (esami vartotojai ir atsakingi asmenys nutraukiami). Keičiami duomenys susijusiuose registruose (pvz., personalo kortelėje skirtuke Turtas) ir kt.

Registras yra FINANSAI → DOKUMENTAI → TURTO KEITIMAS.

Keičiami Ilgalaikio turto kortelių laukai: Vartotojas, Atsakingas asmuo, Skyrius, Vieta, Objektas, Projektas, Pirkėjas, Klasė, Nusidėvėjimo pabaiga. Leidžia stebėti turto judėjimo eigą ir naudoti informaciją atsižvelgiant į laiką.

# <span id="page-2-1"></span>**1. Dokumento mygtukai**

### <span id="page-2-2"></span>**1.1. Antraštės mygtukai**

**/ Prisegtukai** 2 El. paštas ▼ <br > Spausdinti 

- **Naujas** atidaro naują neužpildytą dokumentą.
- **Išsaugoti** išsaugo dokumentą.
- **Kopijuoti** padaro dokumento kopiją. Dokumente yra visi kopijuojamo dokumento laukeliai ir aktyvūs redagavimo laukai. Vienu metu gali būti atidarytas tik vienas neišsaugotas juodraštis. Jei naujas dokumentas išsaugomas, galima padaryti kitą kopiją.
- **Patvirtinti** patvirtina dokumentą.
- **Atmesti** mygtukas aktyvus, jei įrašas yra juodraščio būsenoje, t. y. buvo atlikti neišsaugoti įrašo pakeitimai. Paspaudus mygtuką **ATMESTI**, neišsaugoti pakeitimai pašalinami ir įrašas pakeičiamas į išsaugotą būseną.
- **Naikinti** panaikina dokumentą. Pirmiausia klausia, ar tikrai norite ištrinti.
- **Prisegtukai** leidžia prie dokumento prisegti failus.
- **El. paštas** leidžia siųsti dokumentą el. paštu.
- **Spausdinti** spausdina pasirinktą spausdinimo formą.

### <span id="page-3-0"></span>**1.2. Eilutės mygtukai**

- **Pasirinkti filtrus** galima pasirinkti skirtingus turto laukus, kuriuos užpildžius galima vienu metu talpinti nurodytas sąlygas atitinkantį ilgalaikį turtą.
	- **Pasirinkta kopija** leidžia nukopijuoti eilutes ir vėliau jas įklijuoti į tuščias dokumento eilutes. Veiksmai:
	- Pažymimos eilutės, kurias norim kopijuoti;
	- Spaudžiamas mygtukas **Parinkta kopijuoti**;
	- Reikiamoje eilutėje, spaudžiama ant eilutės numerio dešiniu pelės klavišu ir pasirenkamas norimas veiksmas.
- **Ištrinti pasirinktus** panaikina pasirinktas eilutes. Norėdami pasirinkti eilutes, paspauskite eilutės numerį. Mygtukas neaktyvus, jei nepasirinkta jokia eilutė.
- **Masinis importas** leidžia užpildyti/dėti eilutes pagal lentelę (dažniausiai Excel).
	- $\equiv \equiv$  $\equiv \equiv$  $\equiv \equiv$   $\equiv$  qalima nusistatyti eilučių aukštį.
	- eksportuojama eilučių informaciją į EXCEL.
	- galima pasirinkti, kurie stulpeliai rodomi eilutėse, o kurie ne.

# <span id="page-3-1"></span>**2. Dokumento laukeliai**

### <span id="page-3-2"></span>**2.1. Pagrindiniai laukeliai**

- **Numeris** dokumento numeris.
- **Data** dokumento ir atsiradusio įrašo data.
- **Pastaba** dokumente įrašomas komentaras.
- **Dokumento pildymas** galima pagal pasirinktus laukelius, užpildyti norimas turto korteles.

### <span id="page-3-3"></span>**2.2. Eilutės laukeliai**

Laukai nustatyti pagal numatytuosius nustatymus. Laukų skaičių ir išdėstymą galite keisti patys – pašalinti laukus, pridėti daugiau ir keisti tvarką.

#### <span id="page-3-4"></span>**2.2.1. Informaciniai nekeičiami laukai**

**P Kodas** - pasirinkimas iš ilgalaikio turto sąrašo. Įsikels turto kortelės kodas.

- **P Pavadinimas** turto kortelės pavadinimas.
- **P Vartotojas** vartotojo kodas prieš pakeitimą.
- **P Atsakingas asmuo** atsakingo asmens kodas prieš pakeitimą.
- **P Skyrius** skyriaus kodas prieš pakeitimą.
- **P Vieta** adreso ID prieš pakeitimą.
- **P Skaičiavimo metodas** skaičiavimo metodas prieš pakeitimą.
- **P Pirkėjas** pirkėjo kodas prieš pakeitimą.
- **P Klasė** turto klasė prieš pakeitimą.
- **P Turto sąskaita** turto buh. sąskaita prieš pakeitimą.
- **P Nurašymo sąskaita** nurašymo buh. sąskaita prieš pakeitimą.
- **P Nusid. sąskaita** nusid. buh. sąskaita prieš pakeitimą.
- **P Sukauptas nusidėvėjimas** sukaupto nusidėvėjimo buh. sąskaita prieš pakeitimą.
- **P Pardavimo pelno sąskaita** pardavimo pelno buh. sąskaita prieš pakeitimą.
- **P Pardavimo nuostolio sąskaita** pardavimo nuostolio buh. sąskaita prieš pakeitimą.
- **P Objektas** objektas prieš pakeitimą.
- **P Projektas** objektas prieš pakeitimą.
- **P Nusid. %** nusid. % prieš pakeitimą.
- **P Proporcija** proporcija prieš pakeitimą.
- **P Skaičiavimo metodas** skaičiavimo metodas prieš pakeitimą.
- **P Pabaigos data** pabaigos data prieš pakeitimą.
- **P Likutinė vertė** likutinė vertė prieš pakeitimą.

### <span id="page-4-0"></span>**2.2.2. Redaguojami laukai – visiems vartotojams**

- **Vartotojas** pasirinkus iš vartotojų sąrašo, įkeliamas kodas.
- **Atsakingas asmuo** pasirinkus iš vartotojų sąrašo, įkeliamas kodas.
- **Skyrius** pasirinkus iš skyrių sąrašo, įkeliamas kodas.
- **Vieta** adreso ID.
- **Pirkėjas** pasirinkus iš pirkėjų sąrašo, įkeliamas kodas.

### <span id="page-4-1"></span>**2.2.3. Redaguojami laukai – Turto keitimo patvirtinimo teisės**

NUSTATYMAI → BENDRI NUSTATYMAI → VARTOTOJAI / VARTOTOJŲ GRUPĖS. Pridedant dokumentą **inventar\_pv** reikia uždėti varnelę **PATVIRTINTI**.

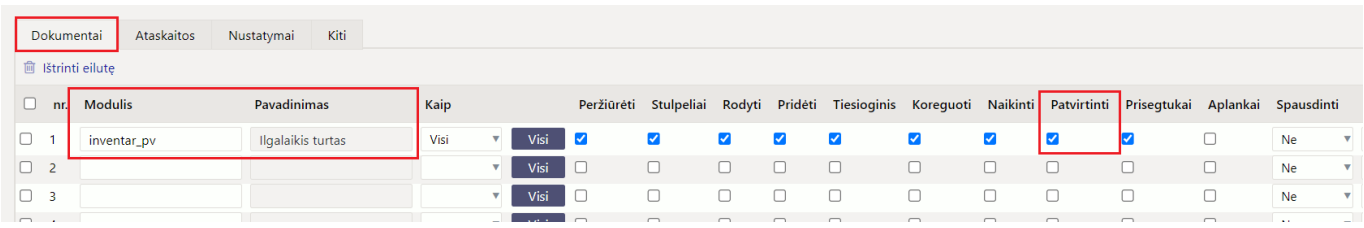

Pridėjus teisę patvirtinti dokumente Ilgalaikio turto keitimą galite pakeisti šiuos laukus:

- **Klasė** turto klasės kodas. Turto klasė yra turto kortelės dokumento viršuje.
- **Sąskaita Turtas** turto sąskaita su ilgalaikio turto įsigijimo savikaina.
- **Sąskaita Sukauptas nusidėvėjimas** turto sąskaita, pvz. Sukauptas ilgalaikio turto nusidėvėjimas.
- **Sąskaita Nusidėvėjimas** turto sąskaita, pvz. Ilgalaikio turto nusidėvėjimas.
- **Sąskaita Nurašymas** turto sąskaita nurašymams.
- **Sąskaita Pardavimo pelnas** pajamų sąskaita, į kurią parduodant ilgalaikį turtą pervedamos ir pardavimo pajamos, ir nurašyta likutinė vertė, jeigu pardavimo kaina yra didesnė už likutinę vertę.
- **Sąskaita Pardavimo nuostolis** sąnaudų sąskaita, į kurią pervedamos ir pardavimo sąnaudos, ir nurašyta likutinė vertė ilgalaikio turto pardavimo atveju, jeigu pardavimo kaina yra mažesnė už likutinę vertę.
- **Objektas** objektas, objektai.
- **Projektas** projekto kodas.
- **Nusidėvėjimas %** metinis nusidėvėjimo %.
- **Išlaidų objektas** įrašomas į turto kortelės skiltį DALIS.
- **Išlaidų projektas** įrašomas į turto kortelės skiltį DALIS.
- **Skaičiavimo metodas** nusidėvėjimo skaičiavimo metodas.
- **Pab. data** nusidėvėjimo pabaigos data.
- **Likvidacinė vertė** įrašoma suma.

Paspaudus ant norimo stulpelio veržliarakčio ir uždėjus varnelę **REDAGUOTI LAUKUS**, suteikiama galimybė koreguoti pasirinkto turto laukelio reikšmę.

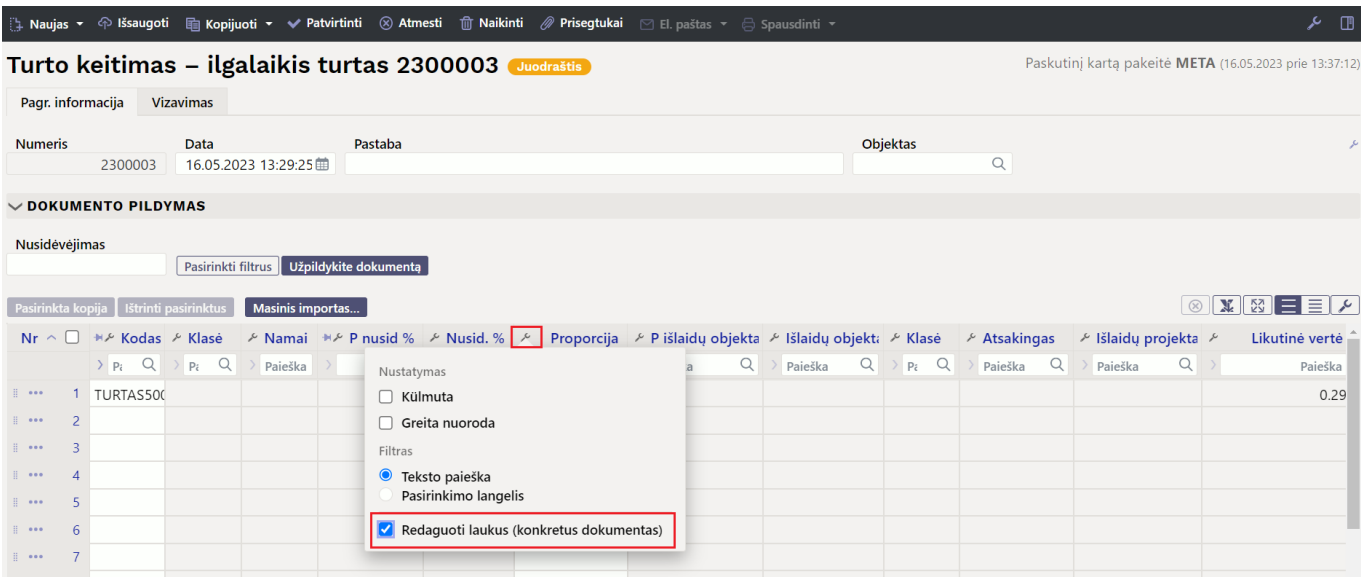

# <span id="page-5-0"></span>**3. Dokumento nustatymai**

Paspaudusmygtuką dešinėje antraštės pusėje, atidaromi koregavimo nustatymai.

- **Pasirinkti turto papildomus laukus** leidžia pridėti turto kortelės informacijos laukus į dokumento eilučių stulpelius.
- **Pasirinkti vietos papildomus laukus** leidžia pridėti adreso informacijos laukus į dokumento eilučių stulpelius.

# <span id="page-5-1"></span>**4. Dokumento funkcijos**

1. Dokumentas kuriamas iš Turto keitimo sąrašo, ilgalaikio turto kortelės arba inventoriaus

dokumento:

- Kuriant iš Turto keitimo sąrašo sukuriamas tuščias dokumentas;
- Kuriant Turto keitimo dokumentą iš kortelės, ilgalaikio turto laukas užpildomas ilgalaikio turto kodu;
- Dokumente gali būti keičiami vieno ar kelių ilgalaikio turto duomenys (pvz., vieta, atsakingas asmuo ir kt.);
- **Dokumente gali būti įkeliamas tik nenurašytas ilgalaikis turtas** (>0 aktyvių eilučių).

#### 2. Dokumentas yra tvirtinimas.

#### 3. **Patvirtinus:**

- Naujo skaičiavimo pabaiga neturi būti ankstesnė už paskutinį nusidėvėjimo skaičiavimą;
- Dokumentas turi turėti bent vieną keičiamą savybę;
- Dokumento data turi būti vėlesnis nei ilgalaikio turto įregistravimo, paskutinio nusidėvėjimo, paskutinio modifikavimo data.

#### 4. **Dėl patvirtinimo:**

- Lentelėje sukuriamos naujos galiojančios savybės (visas rinkinys, įskaitant tas, kurios nebuvo pakeistos). Ankstesnės lieka lentelėje, bet yra pažymėtos kaip uždarytos.
- Sukuriamas įrašas, įrašo tipas = INV CHANGE.

# <span id="page-6-0"></span>**5. Pavyzdžiai**

Norint valdyti dokumento stulpelius, galite laukelius užfiksuoti, kad dokumento langą vedant į dešinę pusę, Jūsų stulpelis būtų matomas visada:

### $\pmb{\times}$

# <span id="page-6-1"></span>**5.1. Vartotojo, skyriaus ar objekto pakeitimas**

#### **Ilgalaikio turto keitimo dokumento veiksmai:**

Atsidarome naują dokumentą, pridedame norimus keisti laukus ir aktyvuojame norimus keisti laukus.

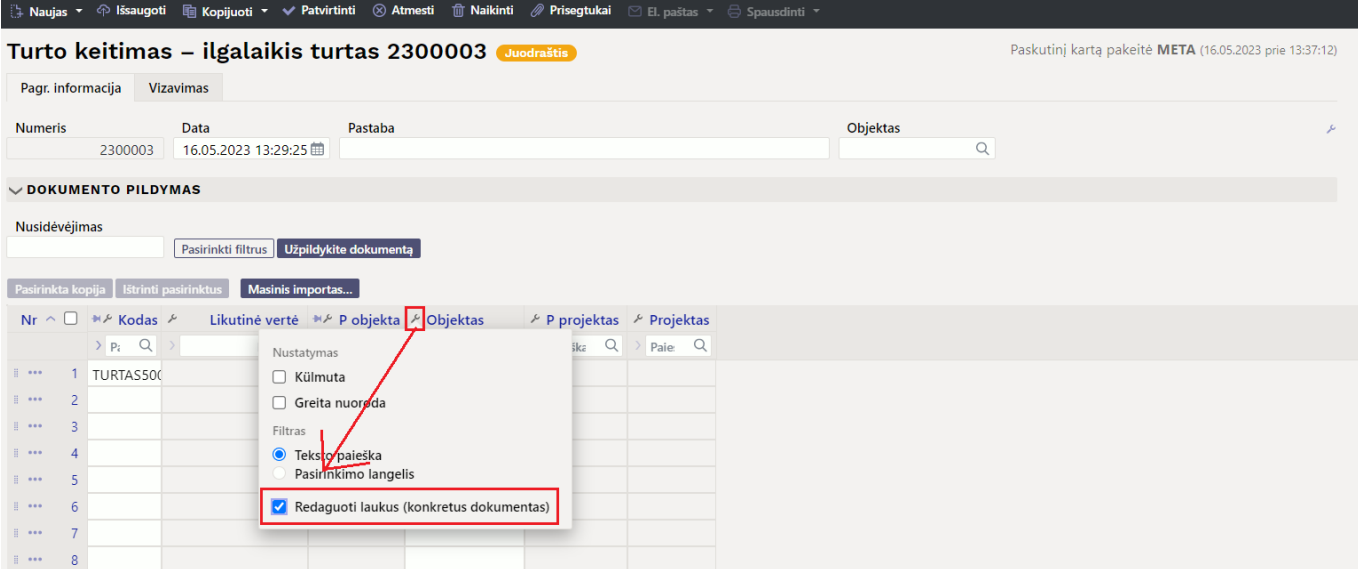

• Įvedame duomenis, kuriuos norime keisti.

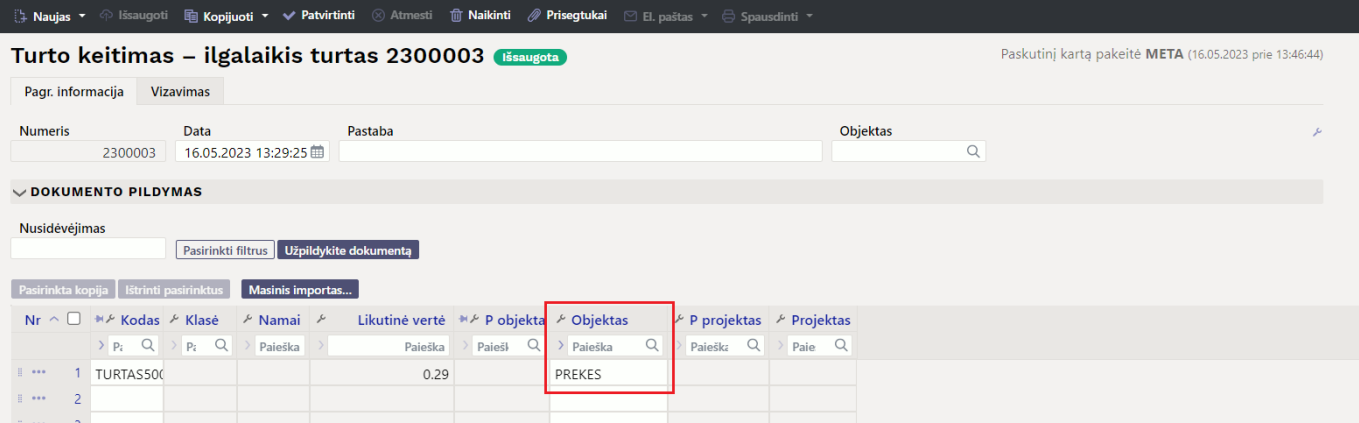

Patvirtiname dokumentą (tik pakeisti duomenys yra matomi).

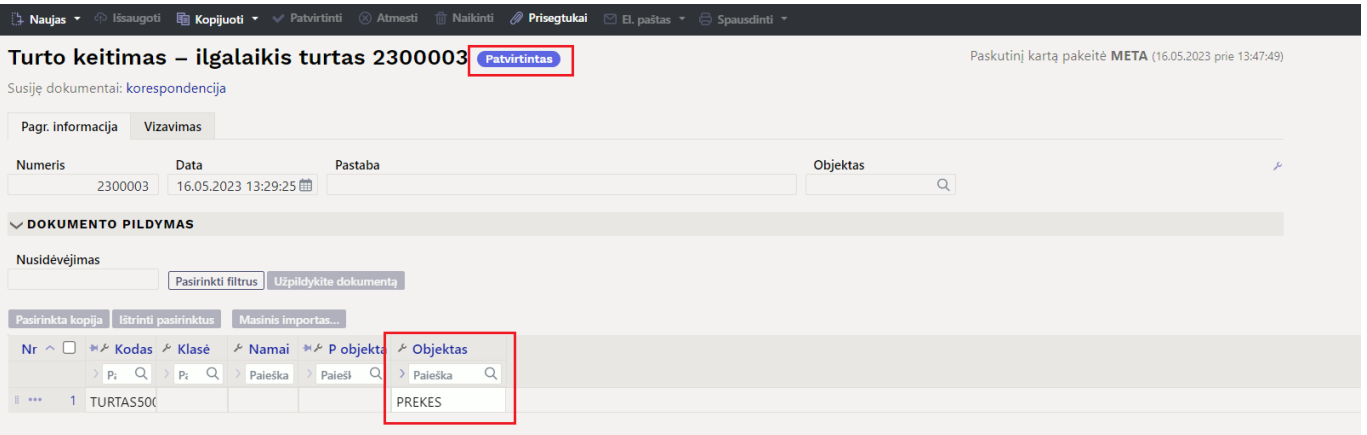

Susikuria nauja korespondencija, kuri pakeičia objektus, projektus su buh. sąskaitomis.

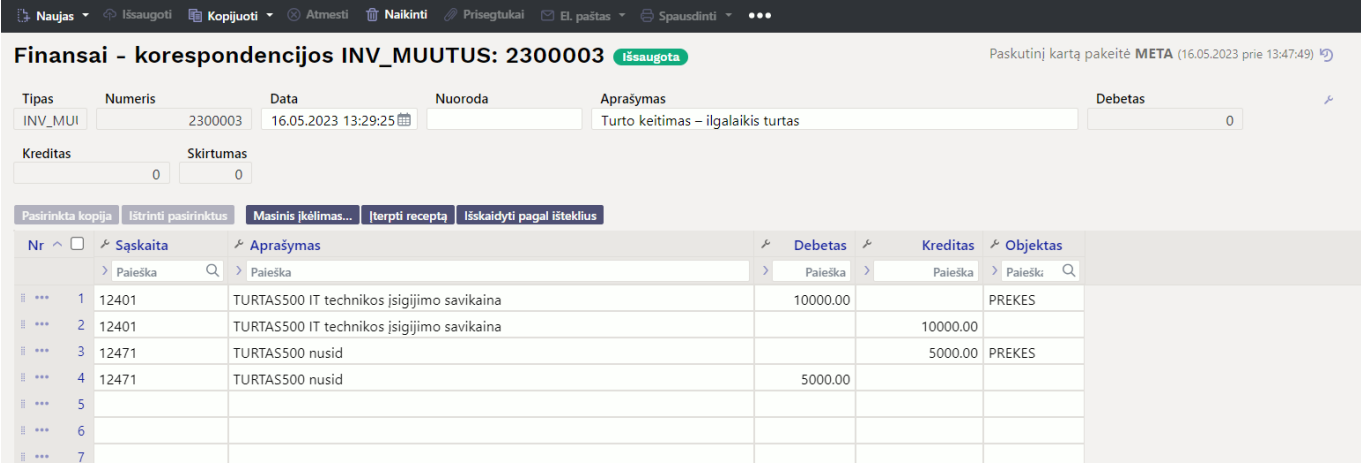

#### **Pokyčius galima pamatyti ilgalaikio turto kortelėje:**

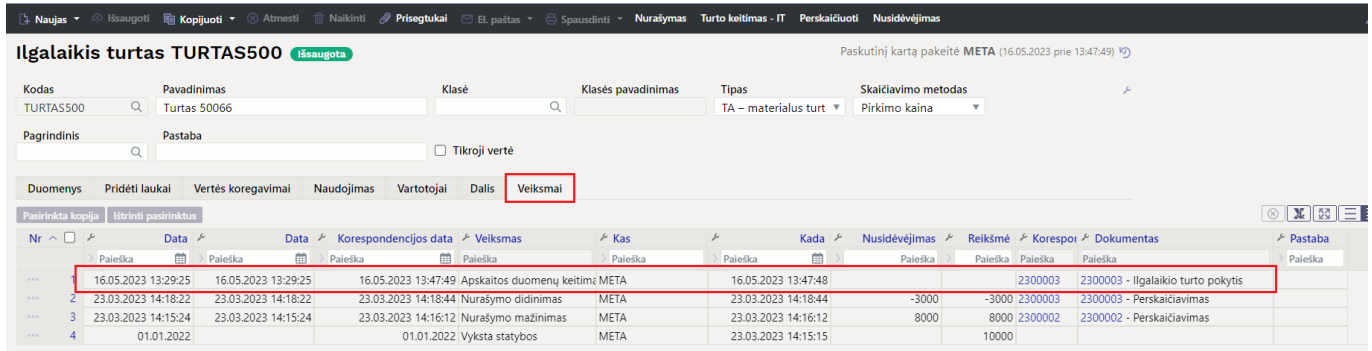

### <span id="page-8-0"></span>**5.2. Pakeistas nusidėvėjimo procentas ir nusidėvėjimo dalis**

#### **Ilgalaikio turto keitimo dokumento veiksmai:**

Užpildykite laukus

#### $\pmb{\times}$

Šis pakeitimas, leidžia turto kortelę išskaidyti nusidėvėjimo dalį pagal objektus. PVZ. 40 proc. dėvėsis su objektu VILNIUS, o 60 proc. su objektus KAUNAS.

Užpildžius dokumente norimus laukelius, patvirtinkite.

 Jeigu buvo pakeisti tik tie laukai, kurie nekeičia ilgalaikio turto balanso tarp sąskaitų, objektų, projektų, sukuriama tuščia korespondencija. Šiuo atveju ji yra teisinga.

#### **Atlikti pakeitimai matomi turto kortelėje:**

Informacija rodoma skiltyje **DALIS**

#### $\pmb{\times}$

**• Informacija rodoma skiltyje VEIKSMAI** 

 $\pmb{\times}$ 

#### From: <https://wiki.directo.ee/> - **Directo Help**

Permanent link: **[https://wiki.directo.ee/lt/inventar\\_muutused\\_pv?rev=1684234335](https://wiki.directo.ee/lt/inventar_muutused_pv?rev=1684234335)**

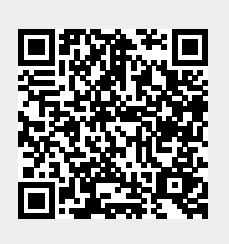

Last update: **2023/05/16 13:52**